# Your PDF Guides

You can read the recommendations in the user guide, the technical guide or the installation guide for NETGEAR GS728TSB. You'll find the answers to all your questions on the NETGEAR GS728TSB in the user manual (information, specifications, safety advice, size, accessories, etc.). Detailed instructions for use are in the User's Guide.

# **User manual NETGEAR GS728TSB User guide NETGEAR GS728TSB Operating instructions NETGEAR GS728TSB Instructions for use NETGEAR GS728TSB Instruction manual NETGEAR GS728TSB**

## **NETGEAR** Connect with Innovation

#### NETGEAR Smart Switch™ GS728TP, GS728TPP, GS752TP

Installation Guide

#### **Package Contents**

- NETGEAR Smart Switch™ GS728TP, GS728TPP, or GS752TP<br>Rubber footpads for tabletop installation
- AC power cord
- 19-inch rack-mount kit for rack installation
- 
- First microscopium with the microscopic<br>Smart Switch resource CD that includes the Smart Control Center Utility and<br>Smart Switch resource CD that includes the Smart Control Center Utility and<br>hardware installation guide. (

### **Configure the Switch**

Install the Smart Control Center Utility and use it to configure the switch.

Install the Smart Control Center Utility on a Computer

- 1. Insert the resource CD into your CD drive.
- 2. Run the Setup program to install the Smart Control Center Utility.<br>The Installation Wizard guides you through the installation.

## **Connect Your Smart Switch**

These instructions assume you are using DHCP in your network. If you are using<br>static IP addressing in your network, configure the switch IP address before<br>connecting the switch to your network. If there is no DHCP server,

- 1. Set up the computer with a static IP address in the 192.168.0.x subnet, and connect the computer to the switch. Then, use the Smart Control Center Utility to configure the switch.
- 2. Connect each computer to an RJ-45 network port on the switch front panel. Use Category 5 (Cat 5) unshielded twisted-pair (UTP) cable terminated with an RJ-45 connector to make these connections.

#### **Smart Switch**

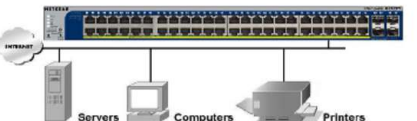

#### Connect the switch to your network.

- 4. Power on the switch.
- 5. Verify that the computer with the Smart Control Center Utility is on the same<br>subnet as the switch.

# Configure the Switch with the Smart Control Center<br>Utility

1. Double-click the Smart Control Center Utility icon and on your desktop or in the Windows Start menu to run the utility and view

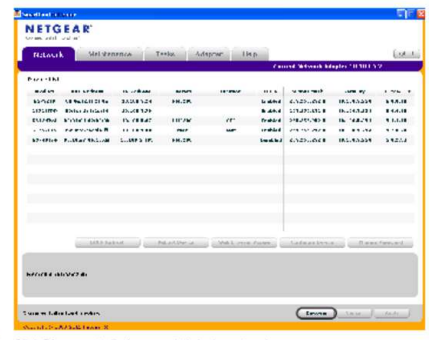

2. Click Discover to find your switch in the network

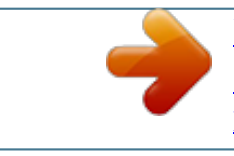

You're reading an excerpt. Click here to read official NETGEAR GS728TSB user guide http://yourpdfguides.com/dref/5324815

## *Manual abstract:*

*Set up the computer with a static IP address in the 192. X subnet, and connect the computer to the switch. Then, use the Smart Control Center Utility to configure the switch. 2. @@Use Category 5 (Cat 5) unshielded twisted-pair (UTP) cable terminated with an RJ-45 connector to make these connections. Configure the Switch with the Smart Control Center Utility 1. Double-click the Smart Control Center Utility icon on your desktop or in the Windows Start menu to run the utility and view this screen. Package Contents â* $\Box \varphi$  *â* $\Box \varphi$  *â* $\Box \varphi$  *â* $\Box \varphi$  *â* $\Box \varphi$  *are*  $K$  *are switchâ* $\Box \varphi$  *GS728TP, GS728TPP, or GS752TP Rubber footpads for tabletop installation AC power cord 19-inch rack-mount kit for rack installation Installation guide Smart Switch resource CD that includes the Smart Control Center Utility and hardware installation guide. @@@@Insert the resource CD into your CD drive. Run the Setup program to install the Smart Control Center Utility. The Installation Wizard guides you through the installation. Connect the switch to your network. Power on the switch. @@ 2. Click Discover to find your switch in the network. After you log in to the switch, the main System Information screen displays. ¢ Make sure the network settings of the computer are correct. @@@@For help with this, see the software administration manual. @@@@@@For product updates and web support, visit http://support. @@@@ 3. Click to select the line displaying the details of your switch. @@@@You can get the manual online at http://downloadcenter. Use the configuration menu options to configure your switch. @@ wARNING! Do not stack equipment, or place equipment in tight spaces, in drawers, or on carpets. Make sure that your equipment has at least 2 inches (5 cm) of air space on all sides. @@@@Next, turn on the switch and wait 2 minutes. Last, turn on the computer. Make sure the Ethernet cables are plugged in. @@ ⢠5. Enter the default password of password in lower case letters and click Login. The switch displays the switch main settings page. Configure the switch for your network. Consult the reference manual on the resource CD or the online help in the switch for assistance with configuration procedures. @@Intended for indoor use only in all EU member states, EFTA states, and Switzerland. @@And/or its subsidiaries in the United States and/or other countries. Information is subject to change without notice. @@.*

[You're reading an excerpt. Click here to read official NETGEAR](http://yourpdfguides.com/dref/5324815) [GS728TSB user guide](http://yourpdfguides.com/dref/5324815) <http://yourpdfguides.com/dref/5324815>